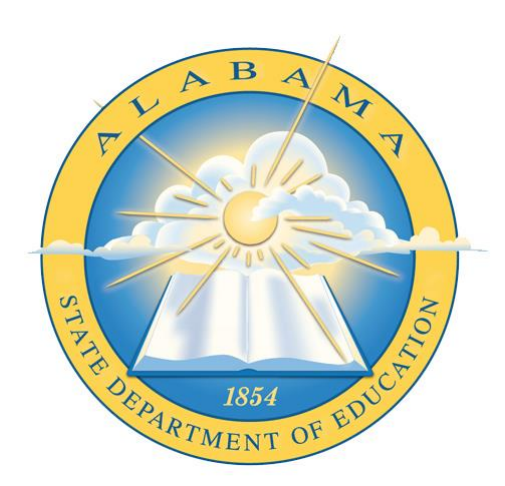

## **DEPARTMENT OF EDUCATION**

**COMMUNICATIONS**

# **Registered School Information**

\_\_\_\_\_\_\_\_\_\_\_\_\_\_\_\_\_\_\_\_ **Application Guide**

## **Contents**

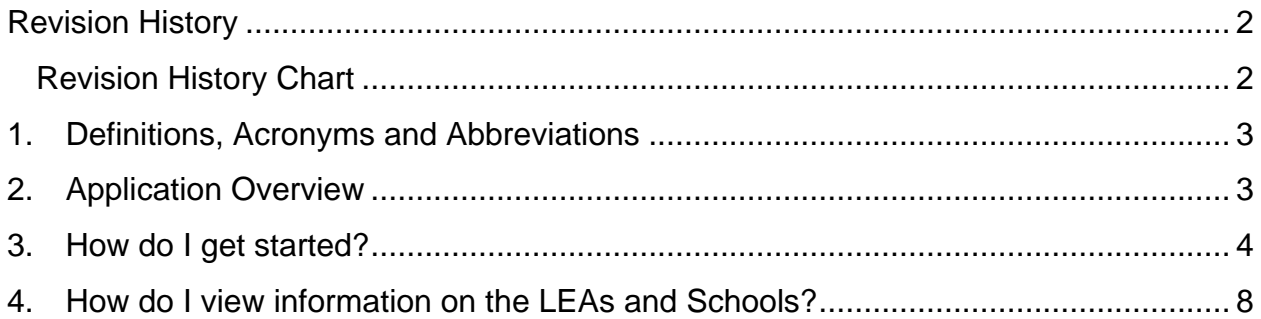

## <span id="page-2-0"></span>**Revision History**

Every change to this document, after initial sign-off, must be recorded in the Revision History Chart below. There are no exceptions. Note that the Project Manager must sign off on any changes to this document.

## <span id="page-2-1"></span>**Revision History Chart**

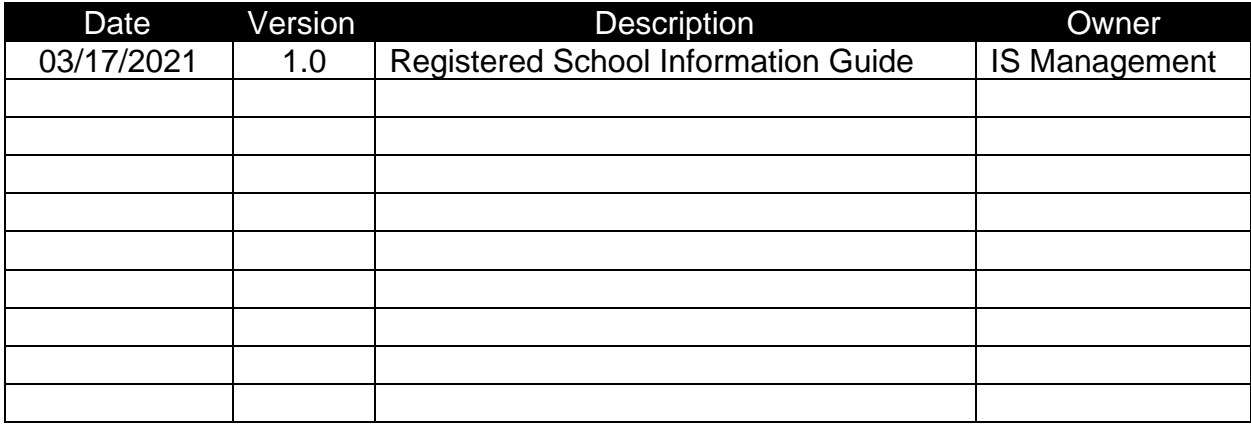

### <span id="page-3-0"></span>**1. Definitions, Acronyms and Abbreviations**

**AIM (**ALSDE Identity Management) - The Alabama State Department of Education's a Single-Sign-On system. Single Sign-On is a process whereby users only need to create a single username and password to access all ALSDE applications. AIM is used to access secured applications for ALSDE users and external users.

**ALSDE –** Alabama State Department of Education

**LEA –** Local Education Agency

**Ed Dir** – Education Directory

## <span id="page-3-1"></span>**2. Application Overview**

The Registered School Information application provides to user's information on LEAs and schools from the ALSDE Education Directory. The available information includes, but is not limited to site names, addresses, contact information, grade ranges, etc. The application also provides information on LEA calendars such at the opening and closing dates for the LEA and holidays.

All data in the application can be sorted, filtered, and exported for further manipulation.

The Registered School Information application can be accessed both through the AIM portal and through the ALSDE website.

See the section below entitled How Do I Get Started for information on how to access the application through AIM and the ALSDE website.

## <span id="page-4-0"></span>**3. How do I get started?**

#### **Accessing Registerd School Information Through AIM**

Go to [https://aim.alsde.edu.](https://aim.alsde.edu/) To access the Registered School Information application, you must have an AIM account and permissions for the application assigned in the Education Directory. If these steps have been completed, enter your email address and password and click the Login button to access the application.

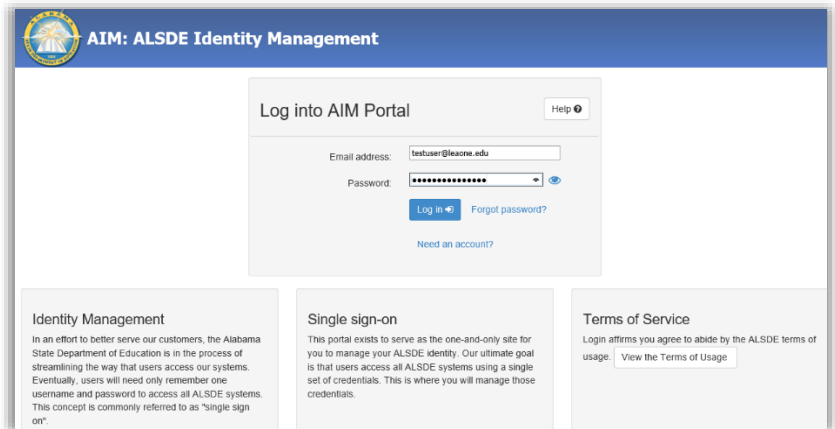

If you do not have an AIM account, click the *Need an Account?* link just under the Log In button and follow the steps for creating an account. For more detailed instructions on creating an AIM Account, scroll up to the **Creating an AIM Account** section of this document or click the Help button on the AIM screen.

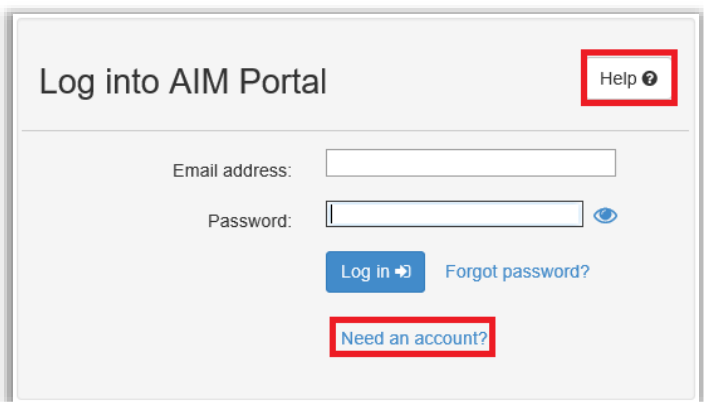

Once you have an AIM account you must make sure that you are in an Education Directory (Ed Dir) group that has access to the application. Contact your Superintendent or their designee who is responsible for assigning LEA staff members roles in the Education Directory to assign the proper application access. After the AIM account has been created and permissions have been assigned in the Education Directory, you will

be able to log in to the portal. Enter your email address and password and click the Login button to access the application.

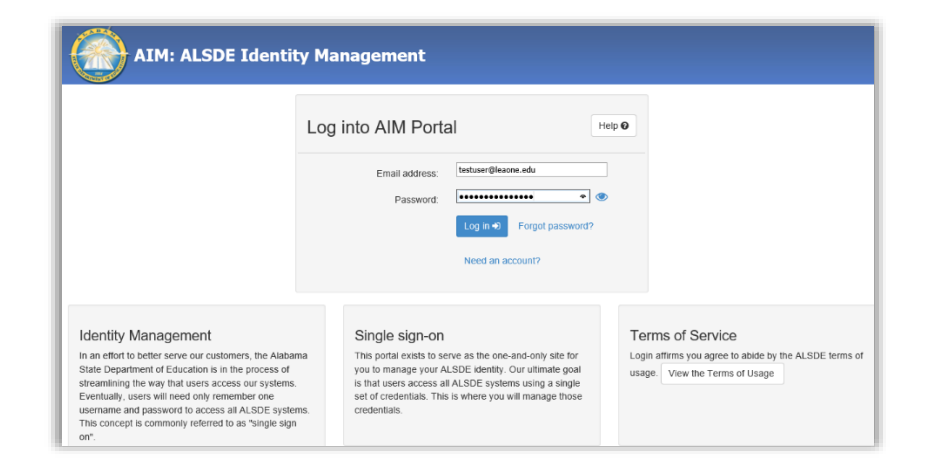

After you have successfully logged into the portal you will see the *Registered School Information* application in your application list on the main home page. Click the *Registered School Information* tile to open the application.

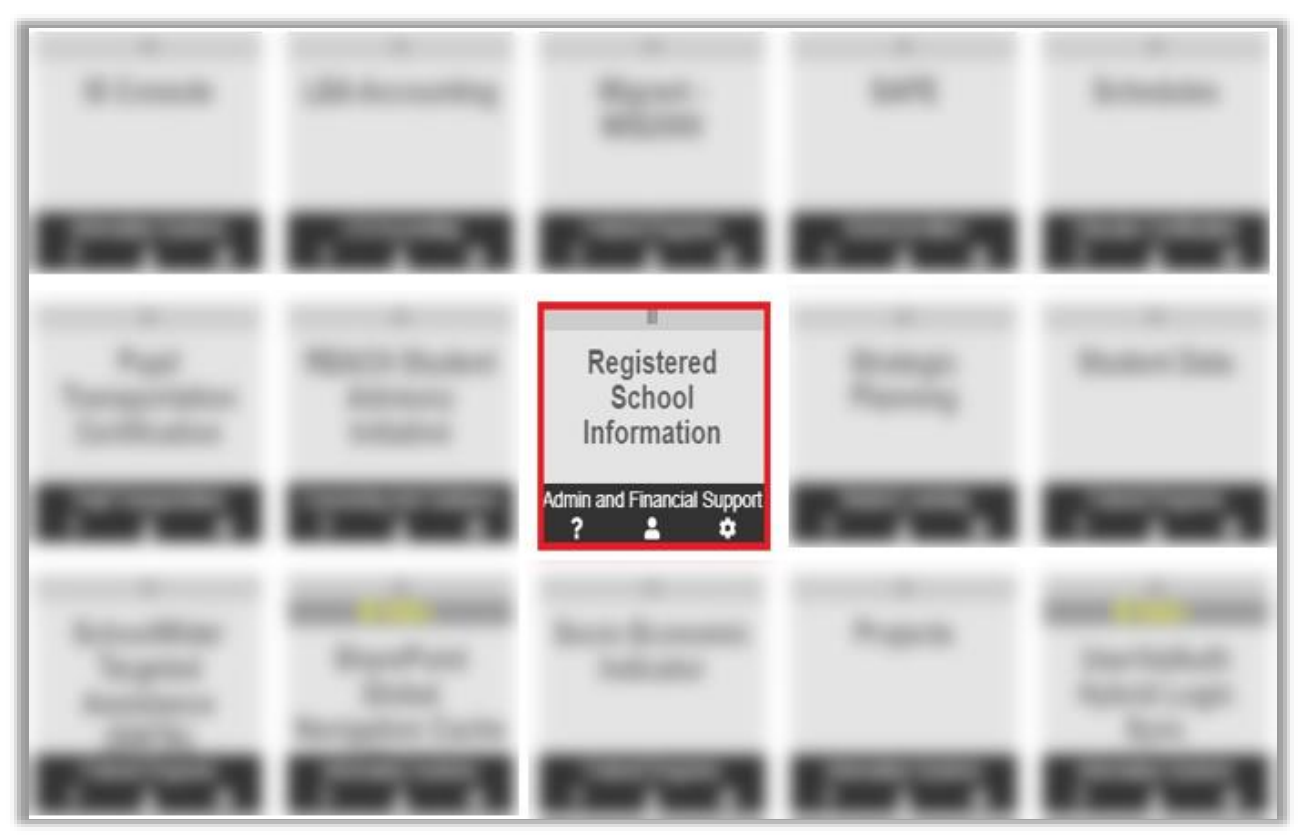

#### **Accessing Registerd School Information Through the ALSDE Website**

Go to [https://www.alsde.edu.](https://www.alsde.edu/)

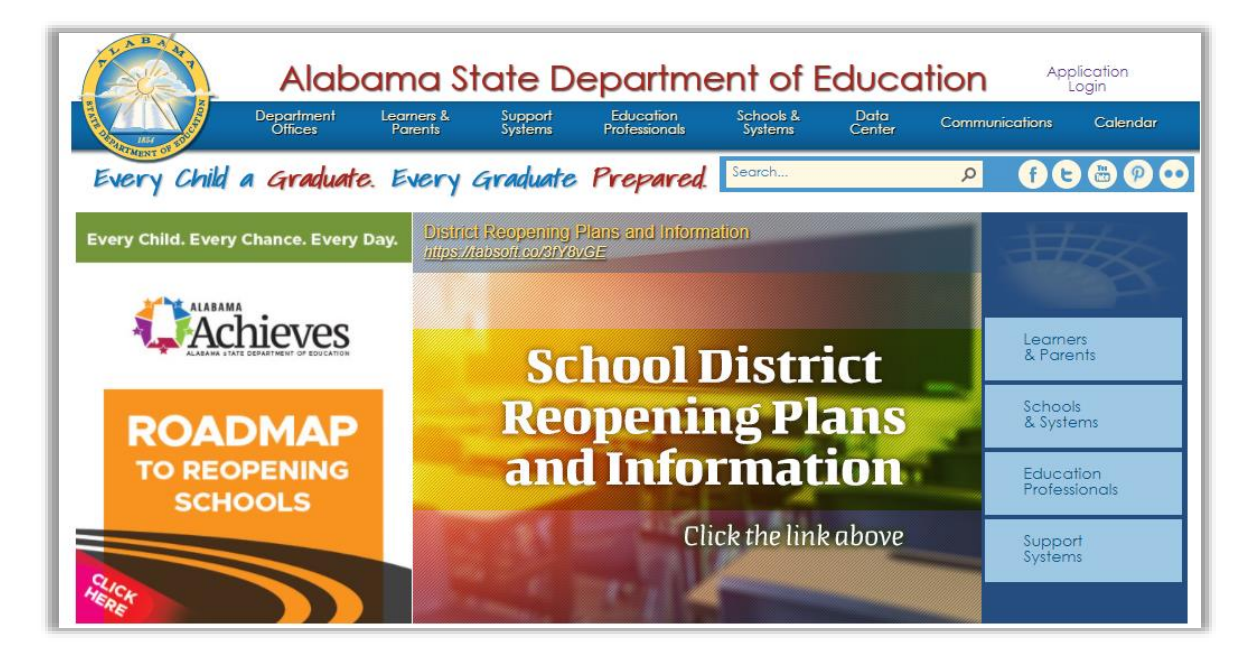

Hover over the Data Center menu item and click the Registered School Information link.

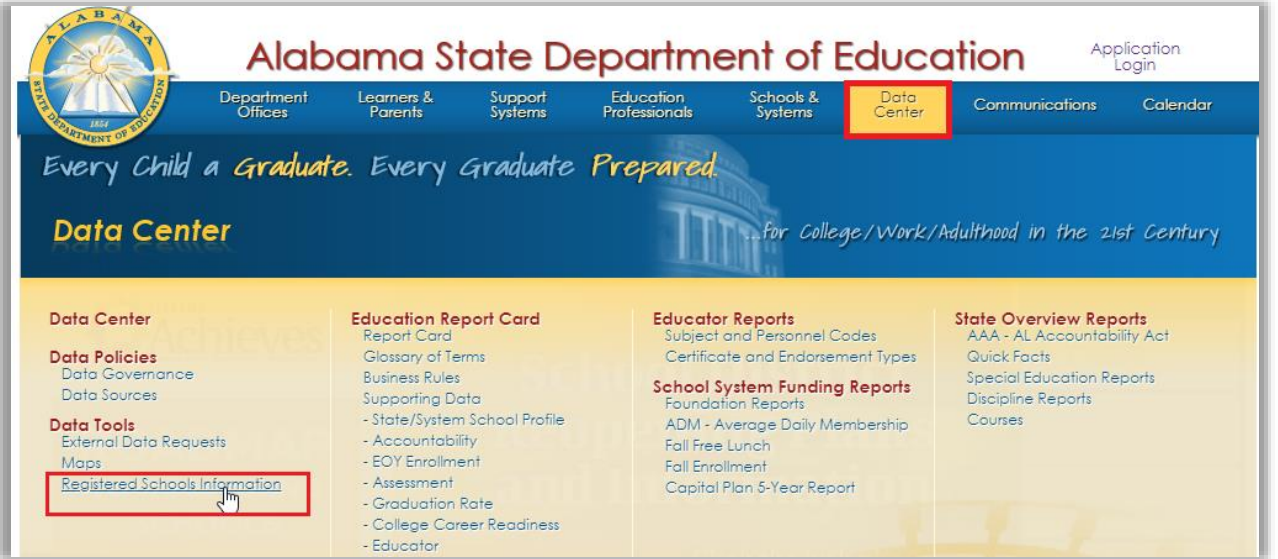

After opening the application, you will be presented with the Registered School Information homepage. From here, users can view information on LEAs and schools.

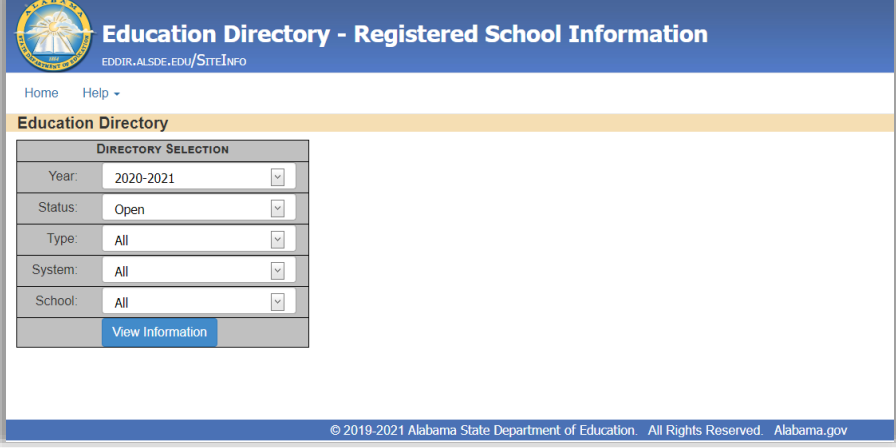

The Registered School Information application has a minimal menu structure consisting of few menu items that allow users to navigate the site.

**Home -** Directs the user to the ALSDE [\(https://www.alsde.edu/\)](https://www.alsde.edu/) website.

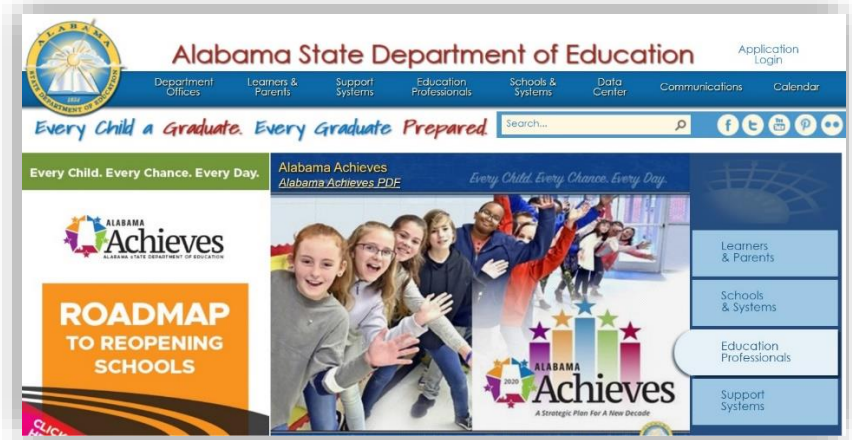

**Help –** Opens a document library containing user guides and other documentation on the application.

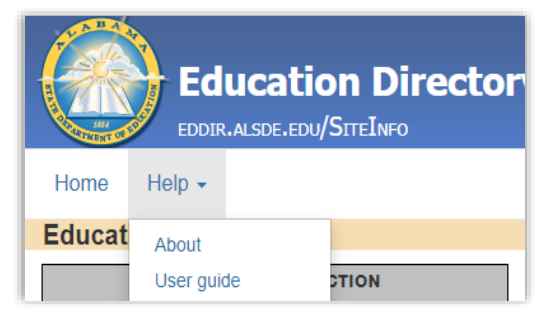

## <span id="page-8-0"></span>**4. How do I view information on the LEAs and Schools?**

**Directory Selection -** To view information on a System (LEA), School or grouping of schools, first make the appropriate selections in the Directory Selection area of the screen. Each selection should be done in the order of the selection menu.

- Year This option allows the user to select any school year he/she would like to view. Clicking the dropdown arrow for this option, will display within the grid, the school Year.
- Status The Status option will display which schools are Opened, Closed or Pending for the school year the user selected. Clicking the dropdown arrow for this option, will display within the grid, the Status of the schools.
- Type This option will display the different types of schools that are a part of the state of Alabama's educational system. The user will be able to select whether the school is public, private, charter, etc. The schools that will be displayed in this option, depends on the status the user previously selected. Clicking the dropdown arrow for this option, will display within the grid, the school Types.
- System The System option lists the different school systems throughout the state of Alabama. The user can select from a variety of school systems ranging from city and county schools, to colleges and universities. The systems that will be displayed in this option, depends on the type of school the user previously selected. Clicking the dropdown arrow for this option, will display within the grid, the school Systems.
- School This option displays the list of schools which are available depending on all the other options selected. To view your school selection, Click the dropdown arrow for this option to display within the grid, the different School(s).

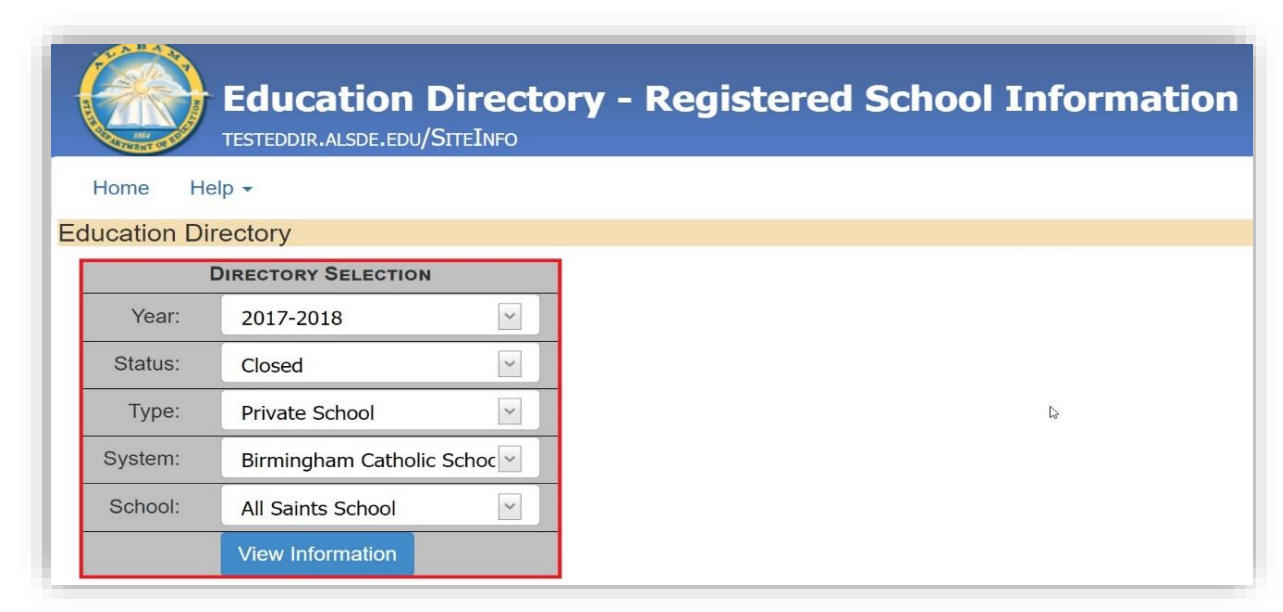

**All Site Data Grid -** A detail list of *Registered School Information* records can be viewed by clicking the *View Information* button on the *Directory Selection* panel. The records are displayed through the *All Site Data* grid. The grid displays each available record that meets the search criteria.

The *Registered School Information All Site Data* grid offers a wide variety of controls to greatly enhance the users experience while using the app. These controls give users the ability to easily navigate through the grid and export the entire grid to XLSX or CSV.

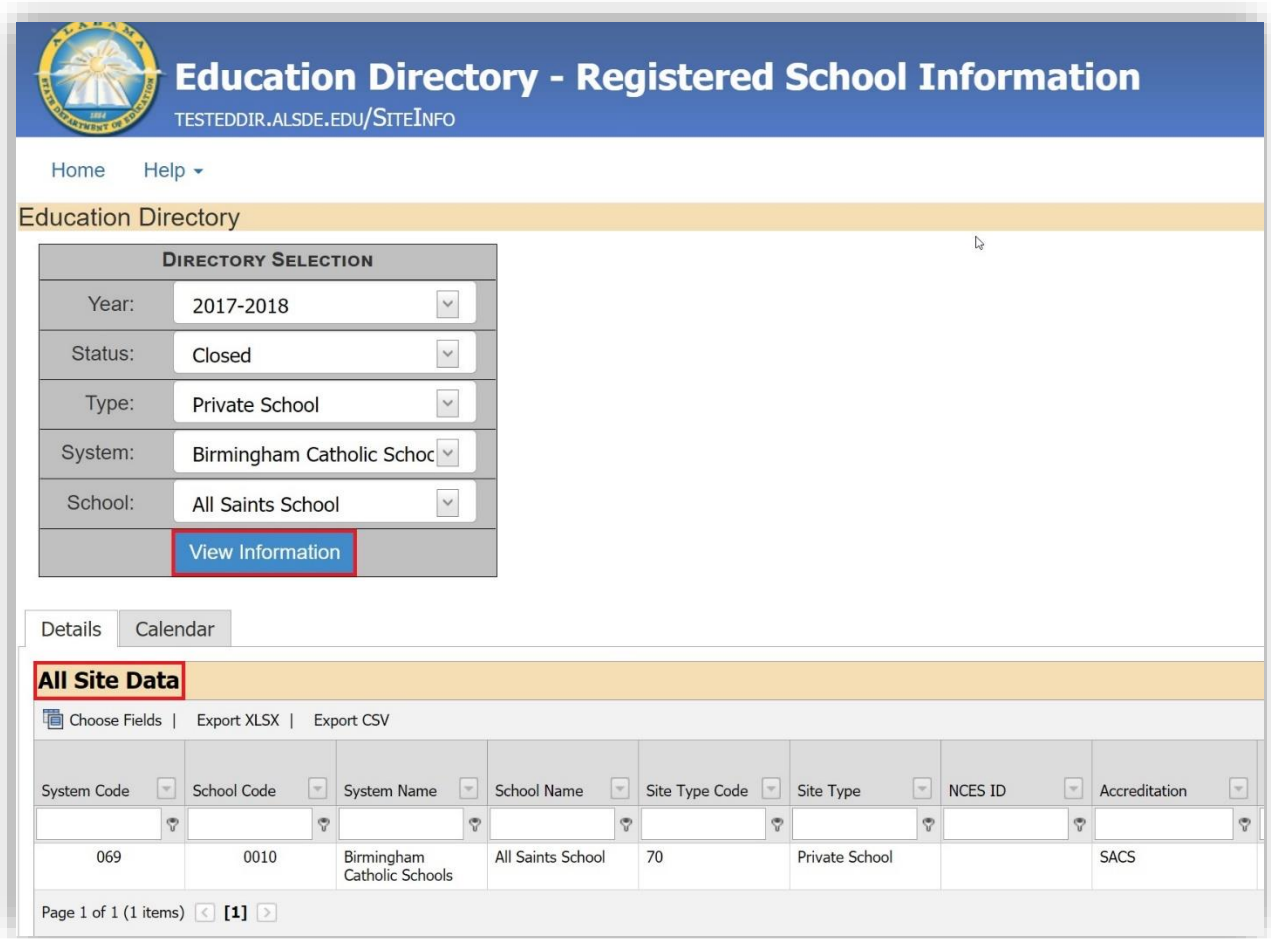

**Choose Fields -** The *Registered School Information* application grid has several helpful tools to aid in viewing and manipulating displayed data. The *Choose Fields* button allows users to choose which field they would like to be displayed. It also allows a user to change the set of columns at runtime. To display a different grid column:

- Click the Choose Fields button.
- Select the column you would like to view from the list.
- Drag the column to the grid.
- Click the arrow up or down for sorting column information.

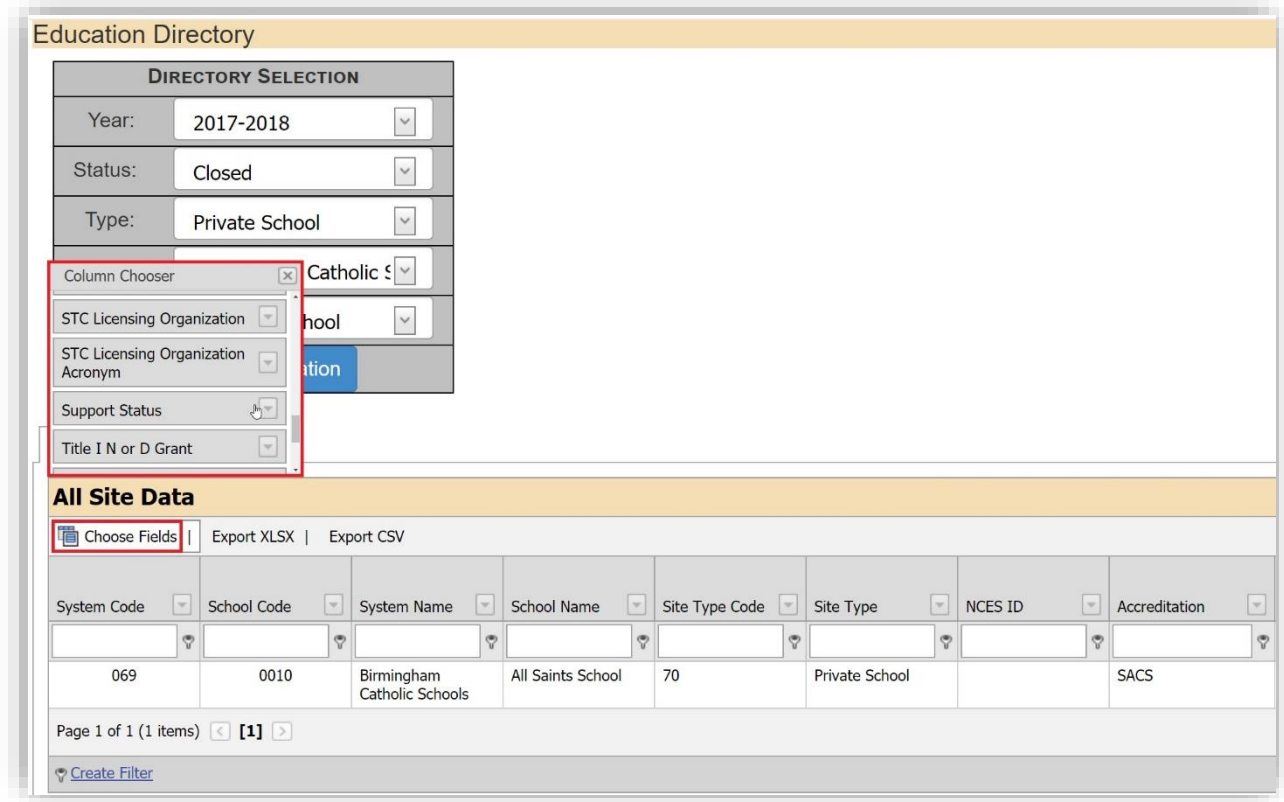

**Export XLSX -** The *Export XLSX* button allows users to export or download the grid information into an Excel spreadsheet. *XLSX* files can be opened using Excel, Excel Viewer, Google Sheets, or another spreadsheet program. Users will be able to download the entire grid to an Excel spreadsheet. To export the data grid into an Excel spreadsheet:

- Click the Export XLSX button.
- Once the file downloads, click it to open.

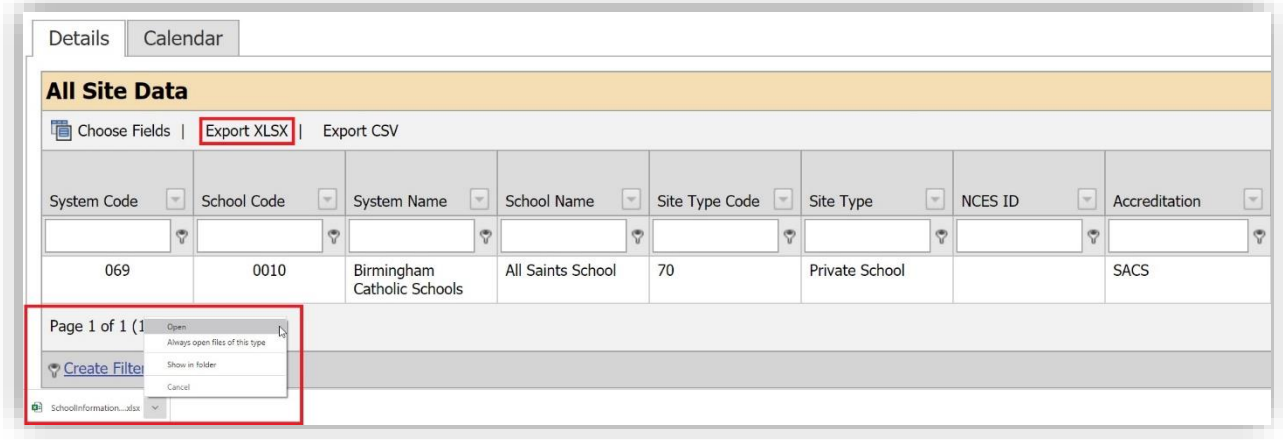

**Export CSV -** The *Export CSV* button allows users, like the *Export XLSX* button, to export or download the grid information into an Excel spreadsheet as *CSV* files. *CSV* files are comma-separated files that have a *.csv* extension. *CSV* files can be used with most any spreadsheet program, such as Microsoft Excel or Google Spreadsheets. Users will be able to download the entire grid to an CSV spreadsheet. To export the data grid into an CSV spreadsheet:

- Click the Export CSV button
- Once the file downloads, click it to open

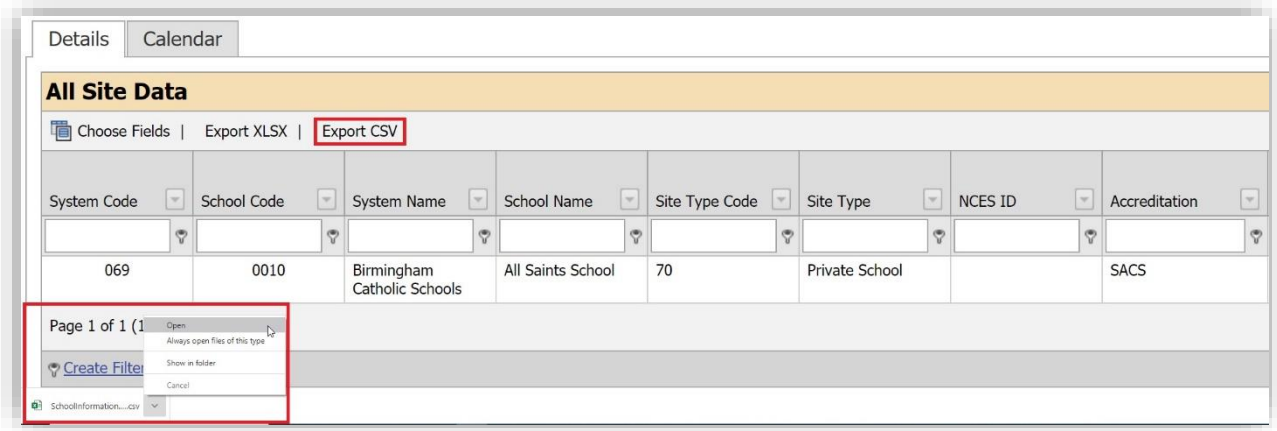

**Calendar -** The *Calendar* tab provides users with information on school start and end dates, holidays, and breaks.

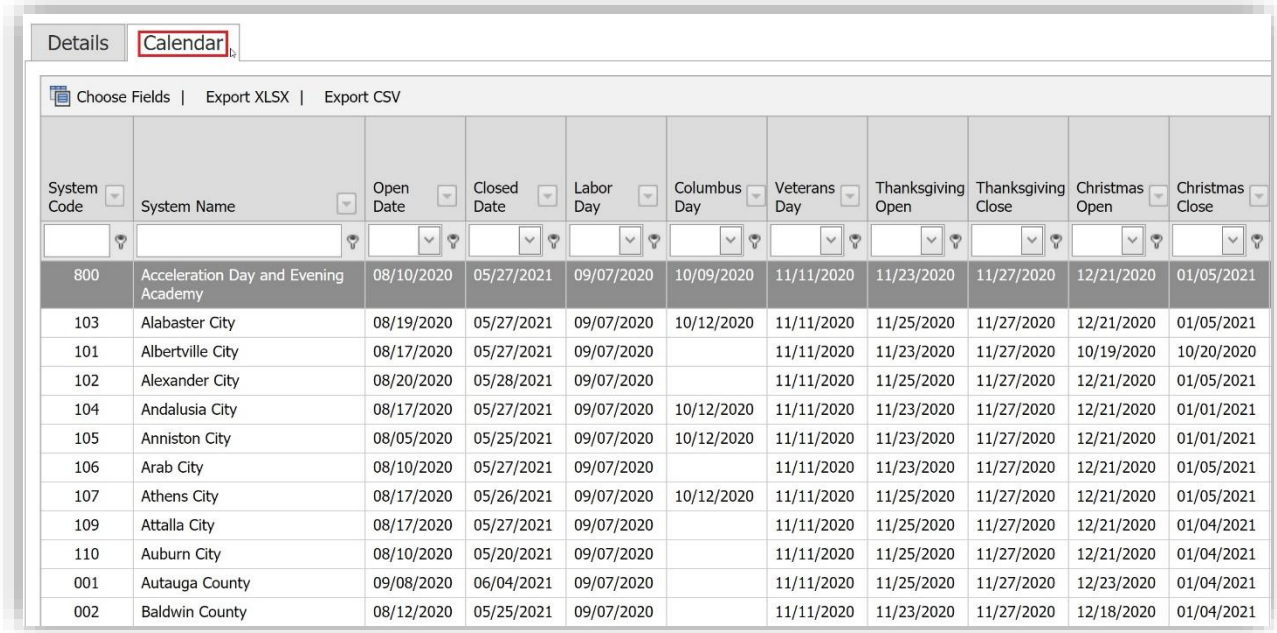